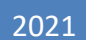

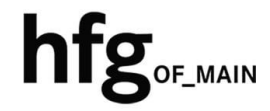

**Hochschule für Gestaltung Offenbach am Main**

# Am Campus ins "WLAN" Konfiguration und Einrichtung auf Android Endgeräten

### **INHALT**

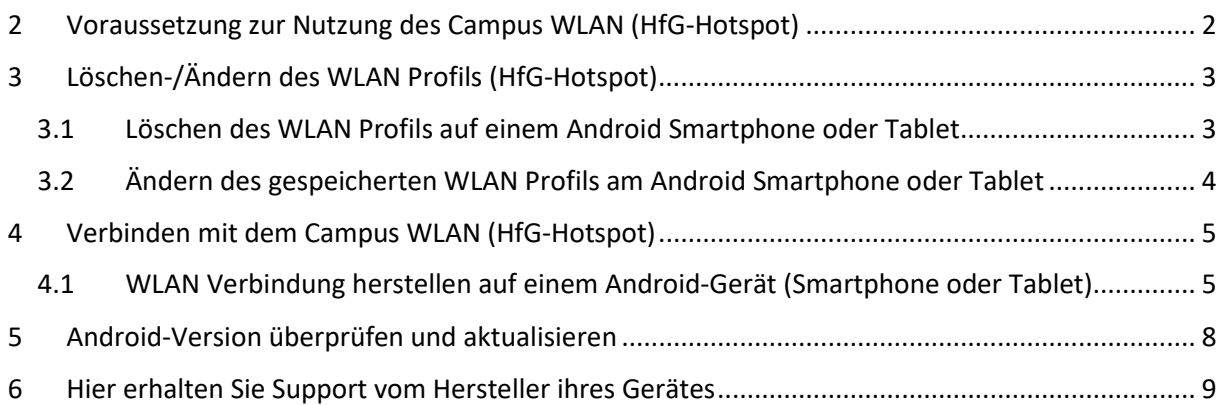

## <span id="page-2-0"></span>**2 VORAUSSETZUNG ZUR NUTZUNG DES CAMPUS WLAN (HFG-HOTSPOT)**

Zur Nutzung des Campus WLAN der HfG ist ein Endgerät mit aktuellem Android Betriebssystem Voraussetzung. Bitte installieren Sie das aktuellste Betriebssystem des jeweiligen Endgerätes, bevor Sie sich mit dem Campus WLAN verbinden, um Probleme beim Login zu vermeiden.

Sollte es beim Verbinden mit dem Campus WLAN HfG-Hotspot zu Problemen kommen, dann löschen Sie als erstes alle gespeicherten WLAN Profile auf ihren Endgeräten (Android Smartphone oder Tablet).

Durch mehrfach wiederholtes anmelden mit falschen Benutzerdaten, (Benutzername oder Passwort), wird ihr Zugang für einen gewissen Zeitraum aus Sicherheitsgründen gesperrt.

Wichtig: In der Sperrzeit ist auch kein Login in Mattermost möglich.

Sollten Sie ihr WLAN Passwort nicht mehr wissen, dann melden Sie sich bitte in der IT-Abteilung. Senden Sie uns ein Ticket per Email an: [it-support@hfg-offenbach.de.](mailto:it-support@hfg-offenbach.de)

Bitte teilen Sie uns in ihrer Email ihre Matrikelnummer mit, um ihnen somit schnellstmöglich helfen zu können.

## <span id="page-3-0"></span>**3 LÖSCHEN-/ÄNDERN DES WLAN PROFILS (HFG-HOTSPOT)**

#### <span id="page-3-1"></span>**3.1 LÖSCHEN DES WLAN PROFILS AUF EINEM ANDROID SMARTPHONE ODER TABLET**

Wichtig: Die Einstellungen können von Smartphone zu Smartphone unterschiedlich sein. Wenn Sie mehr erfahren möchten, wenn Sie sich an den [Gerätehersteller.](#page-9-0)

Einige dieser Schritte funktionieren nur unter Android Version 10 oder höher.

[So überprüfen Sie ihre Version.](#page-8-0)

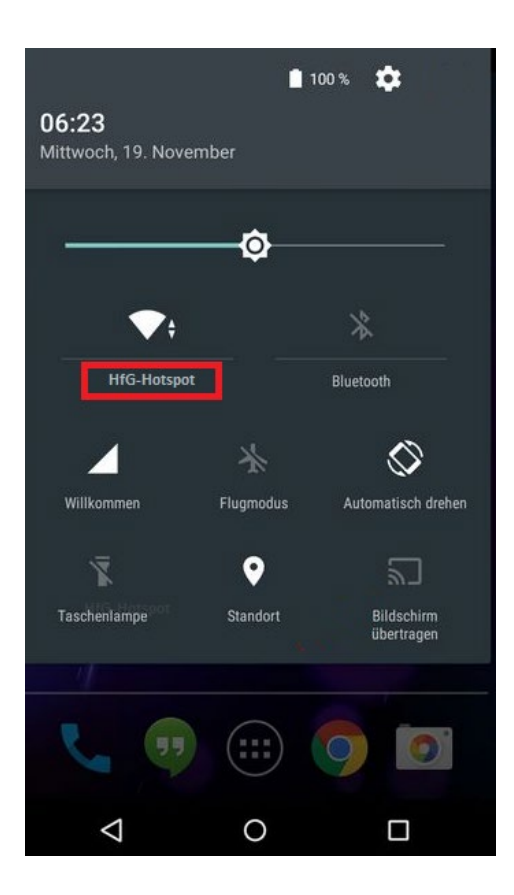

- Wischen Sie vom oberen Displayrand mit dem Finger nach unten.
- Wie auf der Beispielabbildung zu sehen ist, prüfen Sie ob Ihr WLAN aktiviert ist.
- Halten Sie das "WLAN" Symbol gedrückt.
- Halten Sie das gespeicherte Netzwerkgedrückt und tippen Sie dann auf entfernen.

#### <span id="page-4-0"></span>**3.2 ÄNDERN DES GESPEICHERTEN WLANPROFILS AM ANDROID SMARTPHONE ODER TABLET**

Wichtig: Die Einstellungen können von Smartphone zu Smartphone unterschiedlich sein. Wenn Sie mehr erfahren möchten, wenn Sie sich an den [Gerätehersteller.](#page-9-0)

Einige dieser Schritte funktionieren nur unter Android Version 10 oder höher.

[So überprüfen Sie ihre Version.](#page-8-0)

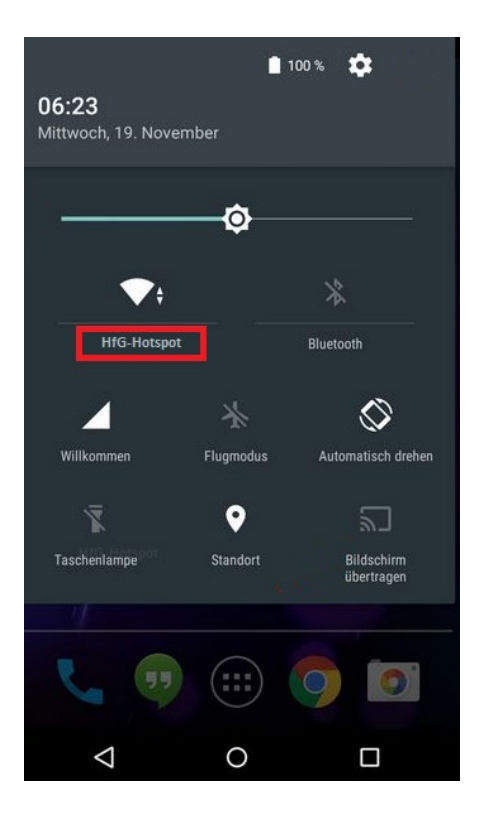

- Wischen Sie vom oberen Displayrand mit dem Finger nach unten.
- Wie auf der Beispielabbildung zu sehen ist, prüfen Sie ob Ihr WLAN aktiviert ist.
- Halten Sie das "WLAN" Symbol gedrückt.
- Wenn Sie die Einstellungen eines Netzwerkes (WLANs) ändern möchten, tippen Sie auf das Netzwerk (HfG-Hotspot)
- Ändern Sie das WLAN Passwort

#### <span id="page-5-0"></span>**4 VERBINDEN MIT DEM CAMPUS WLAN (HFG-HOTSPOT)**

#### <span id="page-5-1"></span>**4.1 WLANVERBINDUNG HERSTELLEN AUF EINEM ANDROID-GERÄT (SMARTPHONE ODER TABLET)**

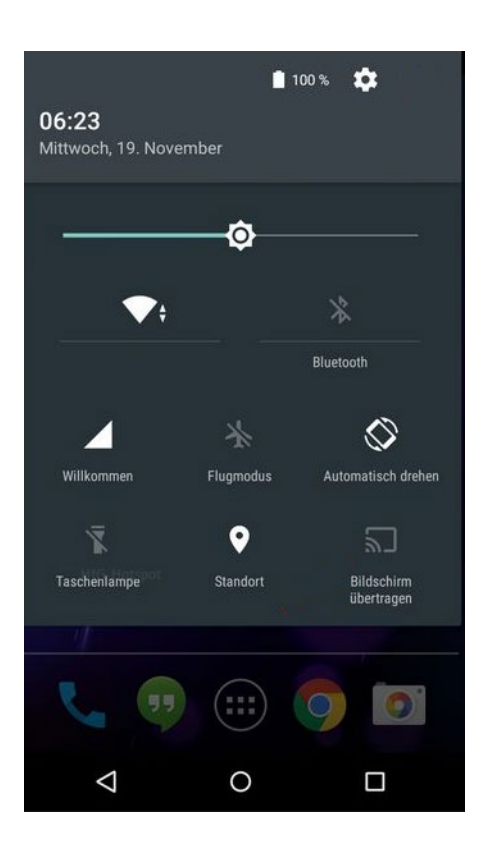

- Wischen Sie vom oberen Displayrand mit dem Finger nach unten.
- Wie auf der Beispielabbildung zu sehen ist, prüfen Sie ob Ihr WLAN aktiviert ist.
- Tippen Sie das Symbol WLAN Symbol an.
- Sie sehen eine Übersicht mit den WLAN Netzwerken in der näheren Umgebung.
- Tippen Sie das WLAN Netzwerk HfG-Hotspot an.
- Zur Authentifizierung geben Sie bitte die Verschlüsselungsmethoden ein.

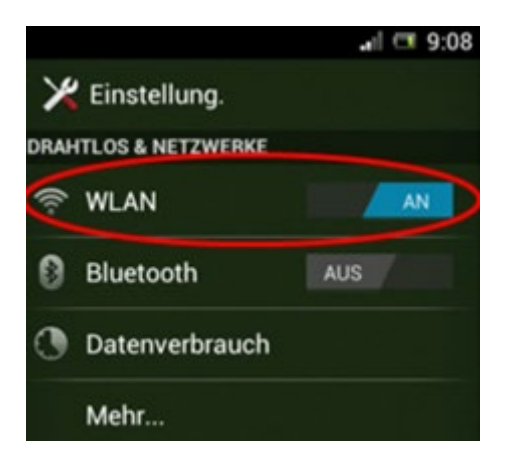

- Alternativ wählen Sie in den Einstellungen (Symbol -> Zahnrad) für Drahtlos und Netzwerke die WLAN Einstellungen aus, und aktivieren Sie dort das WLAN.
- Sie sehen eine Übersicht mit den WLAN Netzwerken in der näheren Umgebung.
- Tippen Sie das WLAN Netzwerk HfG-Hotspot an.
- Zur Authentifizierung geben Sie bitte die Verschlüsselungsmethoden ein.

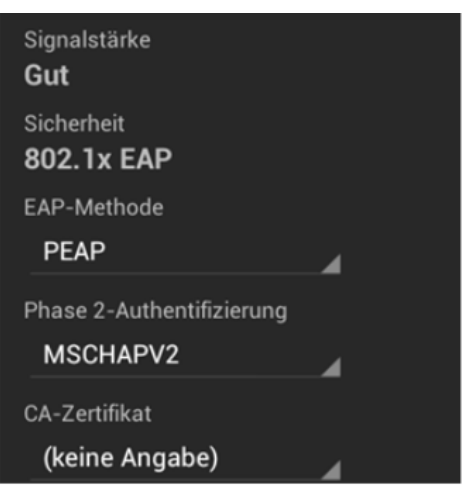

- Tragen Sie die Verschlüsselungsmethoden wie angegeben in die Felder ein.
- Sicherheit: 802.1x EAP
- EAP-Methode: PEAP
- Phase 2-Authentifizierung: MSCHAPV
- CA-Zertifikat: (keine Angabe)

- Als Identität geben Sie ihren UPN (Email-Adresse HfG) ein, und unter Kennwort, das Passwort für den Internetzugang für Studierende das Ihnen vom IT-Support übermittelt wurde. Sollten Sie dieses nicht wissen, können Sie es erneut bei der IT-Abteilung erfragen.
- Identität: UPN (Email-Adresse HfG)
- Passwort: Ihr Passwort

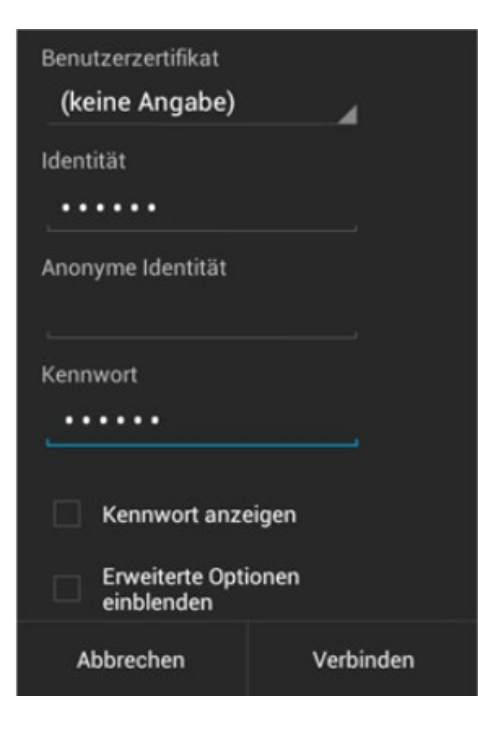

• Dann "Verbinden" antippen.

#### <span id="page-8-0"></span>**5 ANDROID-VERSION ÜBERPRÜFEN UND AKTUALISIEREN**

Die Android-Versionsnummer ihres Endgerätes (Smartphone oder Tablet), den aktuellen Stand der Sicherheitsupdates und die Google Play-Systemebene, finden Sie in den Einstellungen. Sobald ein Update verfügbar ist erhalten Sie eine Benachrichtigung. Sie können auch manuell nach Updates suchen.

#### Android-Version überprüfen

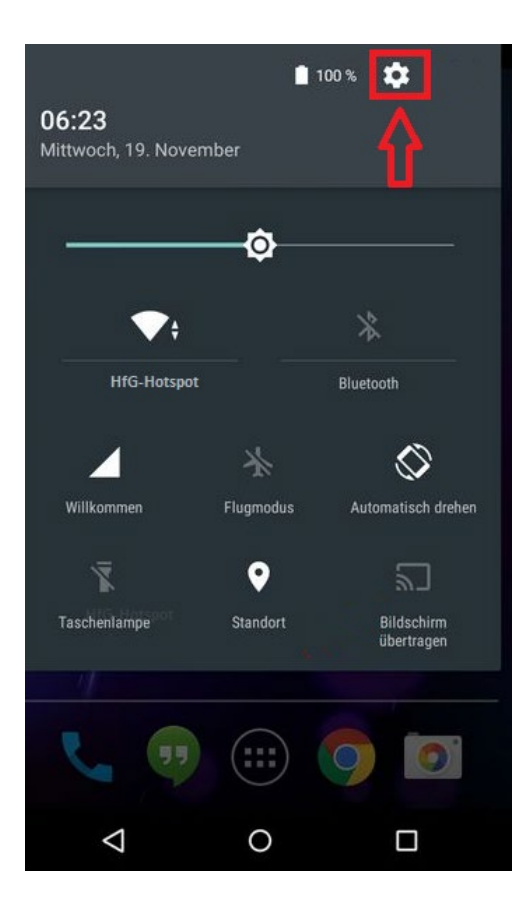

- Wischen Sie vom oberen Displayrand mit dem Finger nach unten.
- Öffnen Sie auf Ihrem Smartphone die Einstellungen, tippen Sie auf das Symbol mit dem Zahnrad.
- Tippen Sie auf System -> Erweitert -> Systemupdate.
- Hier können Sie ihre Android-Version und den Stand der Sicherheitsupdates sehen.
- Die Verfügbarkeit von Updates variiert je nach Gerät und Hersteller.
- Wichtig: Ältere Geräte sind unter Umständen nicht mit neueren Android-Versionen kompatibel.

## <span id="page-9-0"></span>**6 HIER ERHALTEN SIE SUPPORT VOM HERSTELLER IHRES GERÄTES**

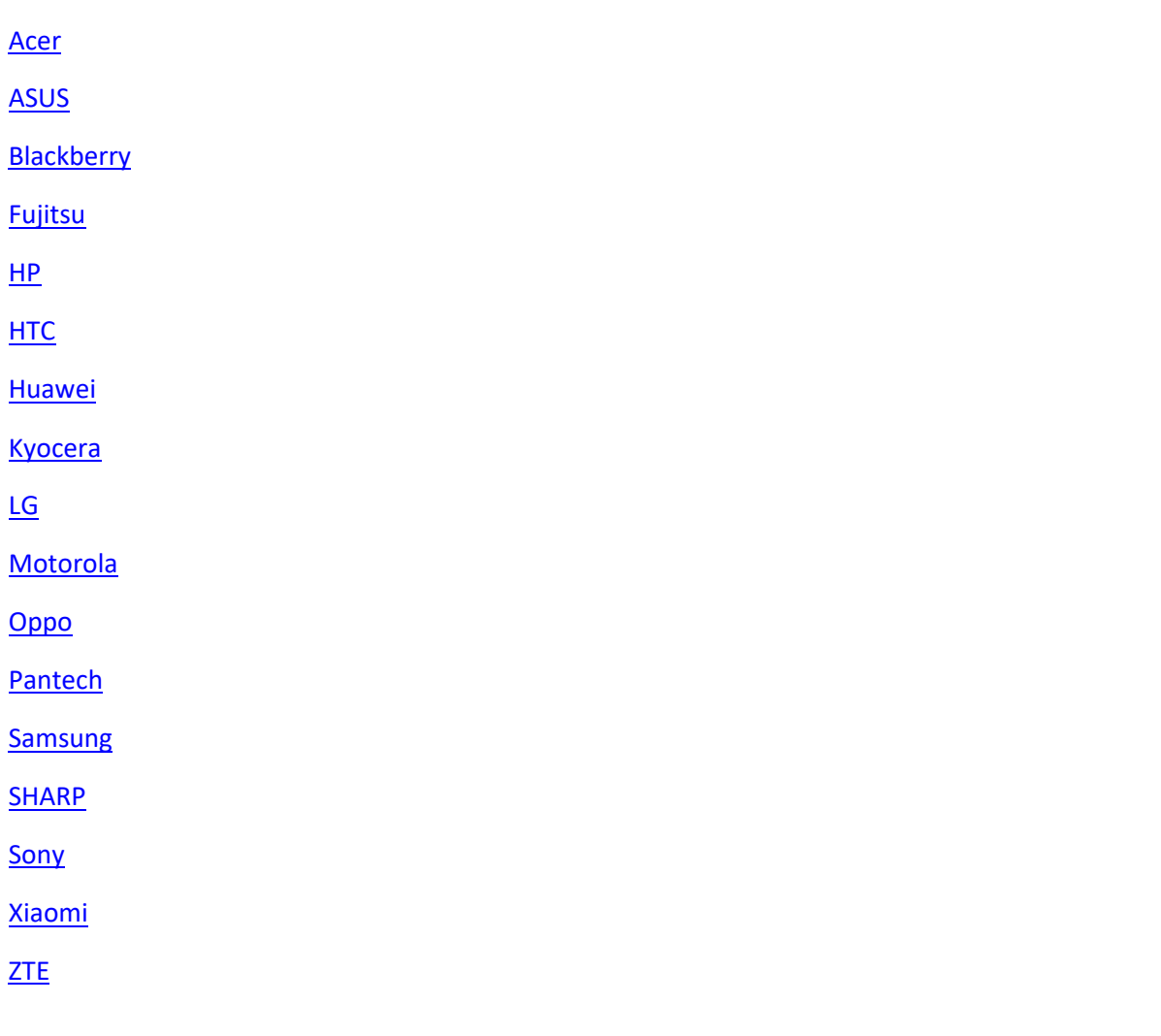